Olá, este é o passo a passo para realizar a submissão de sua proposta no SIGFAPESC.

 $\triangleright$  Acesse o link a seguir https://sig.fapesc.sc.gov.br e dê início a submissão de sua proposta.

1º passo: Acesse com o seu login e senha criados.

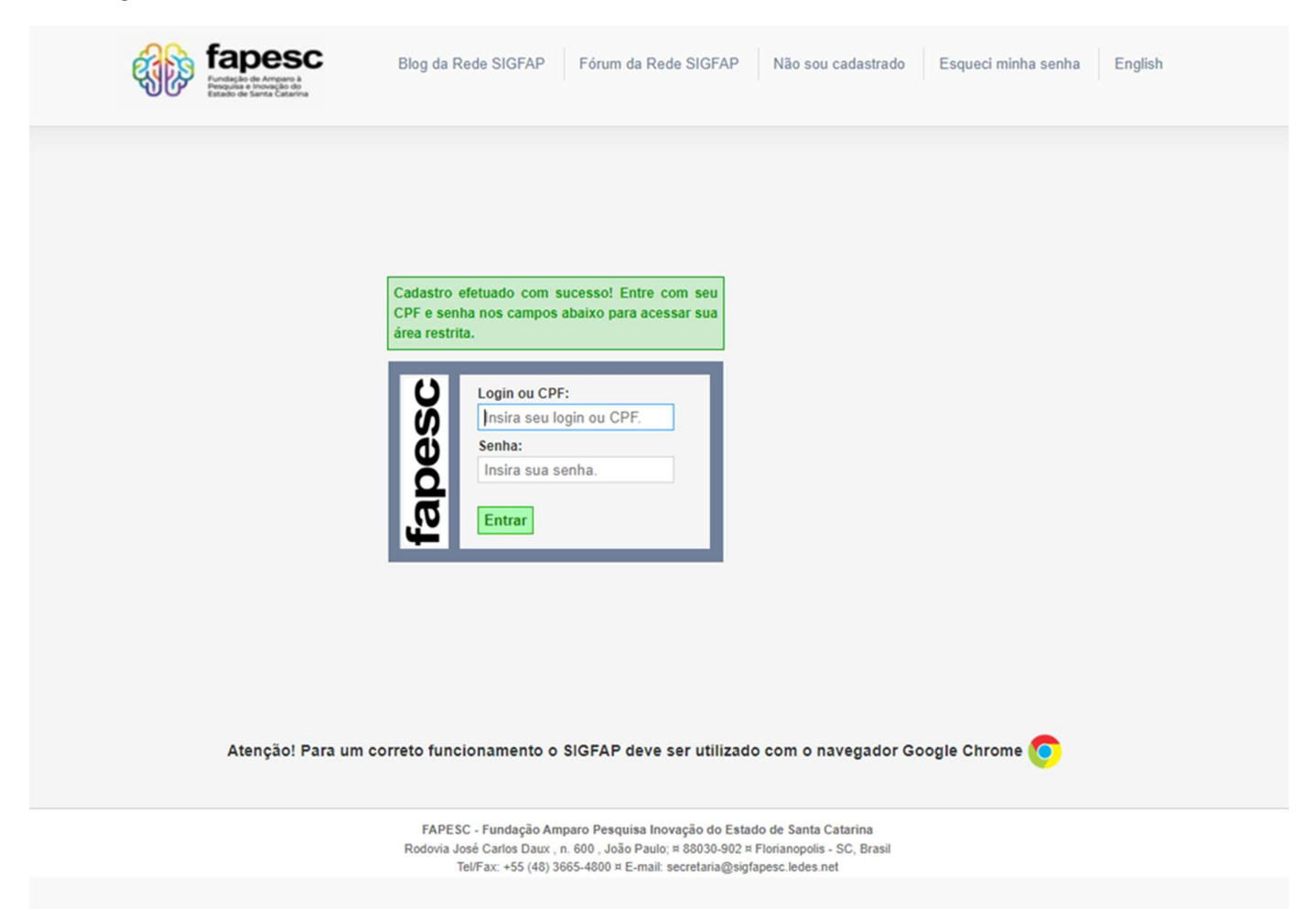

2º passo: Na tela inicial, busque por "Editais Abertos" e clique no nome do Edital que você pretende submeter proposta.

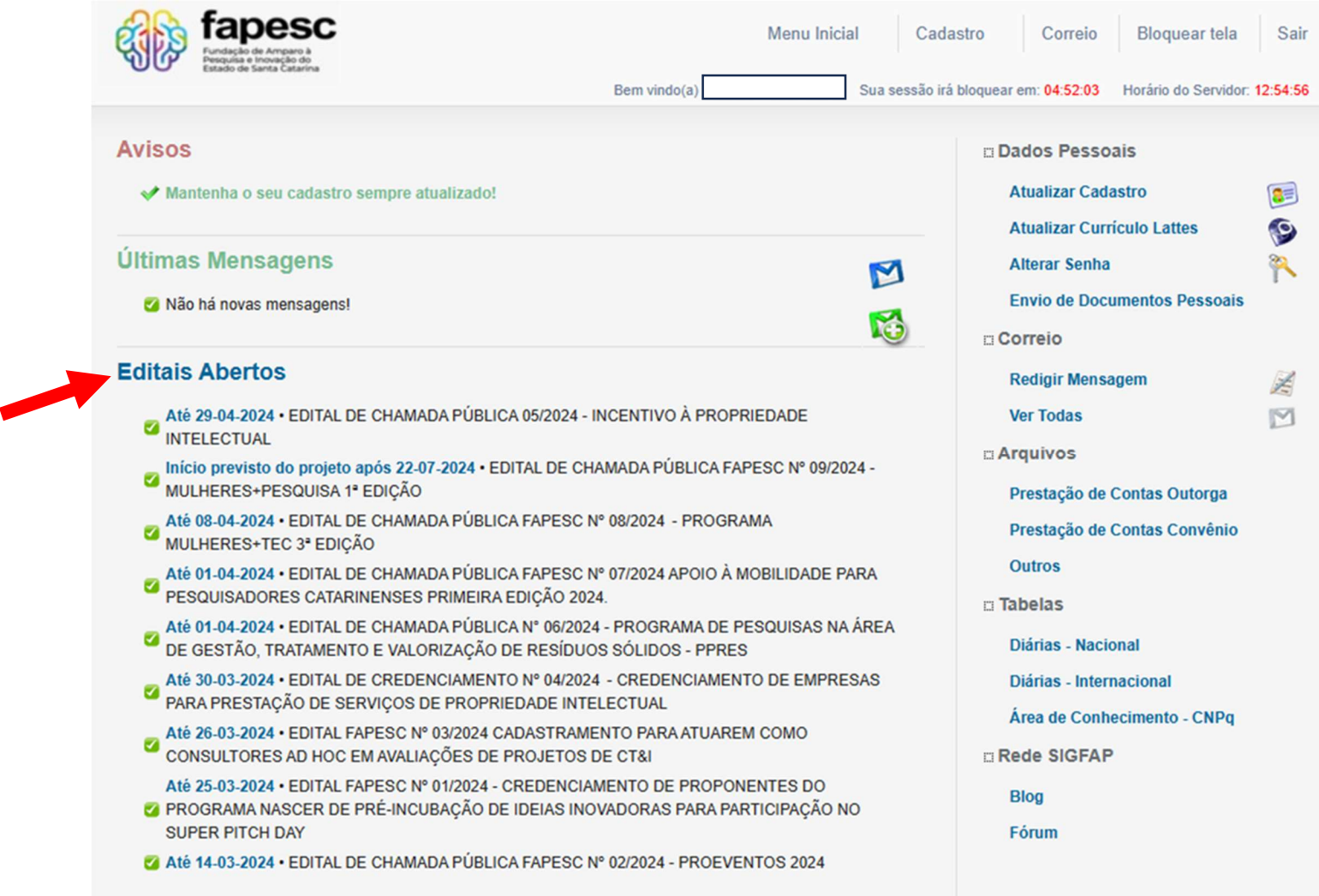

3º passo: Após selecionar seu Edital, clique no seguinte elemento:

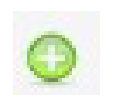

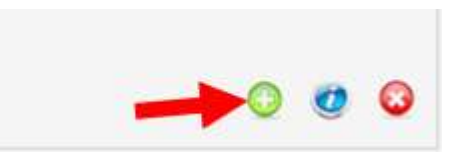

4º passo: Preencha os campos obrigatórios da proposta e clique em "Próximo Passo."

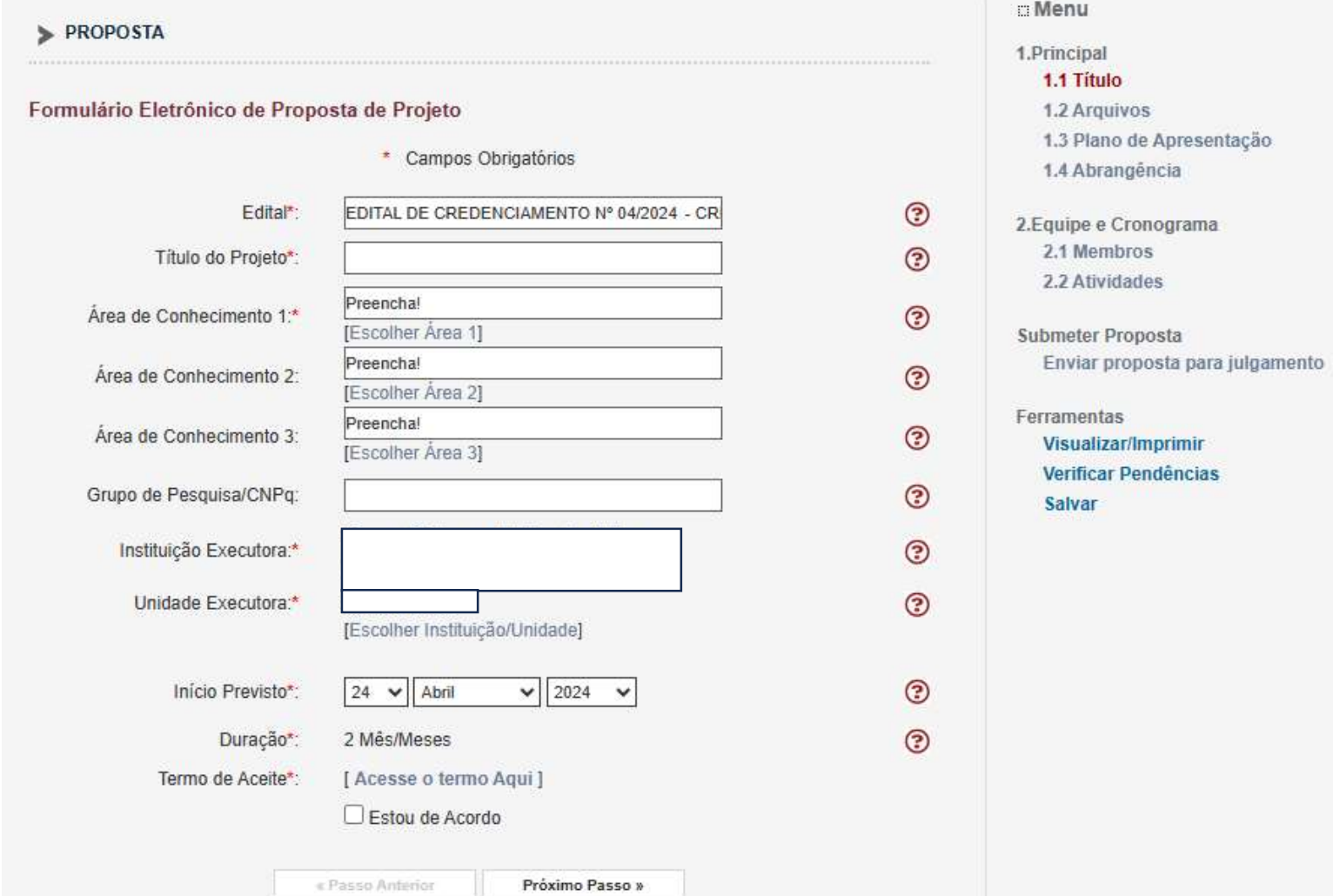

5º Passo: Envie os arquivos solicitados, conforme o Edital.

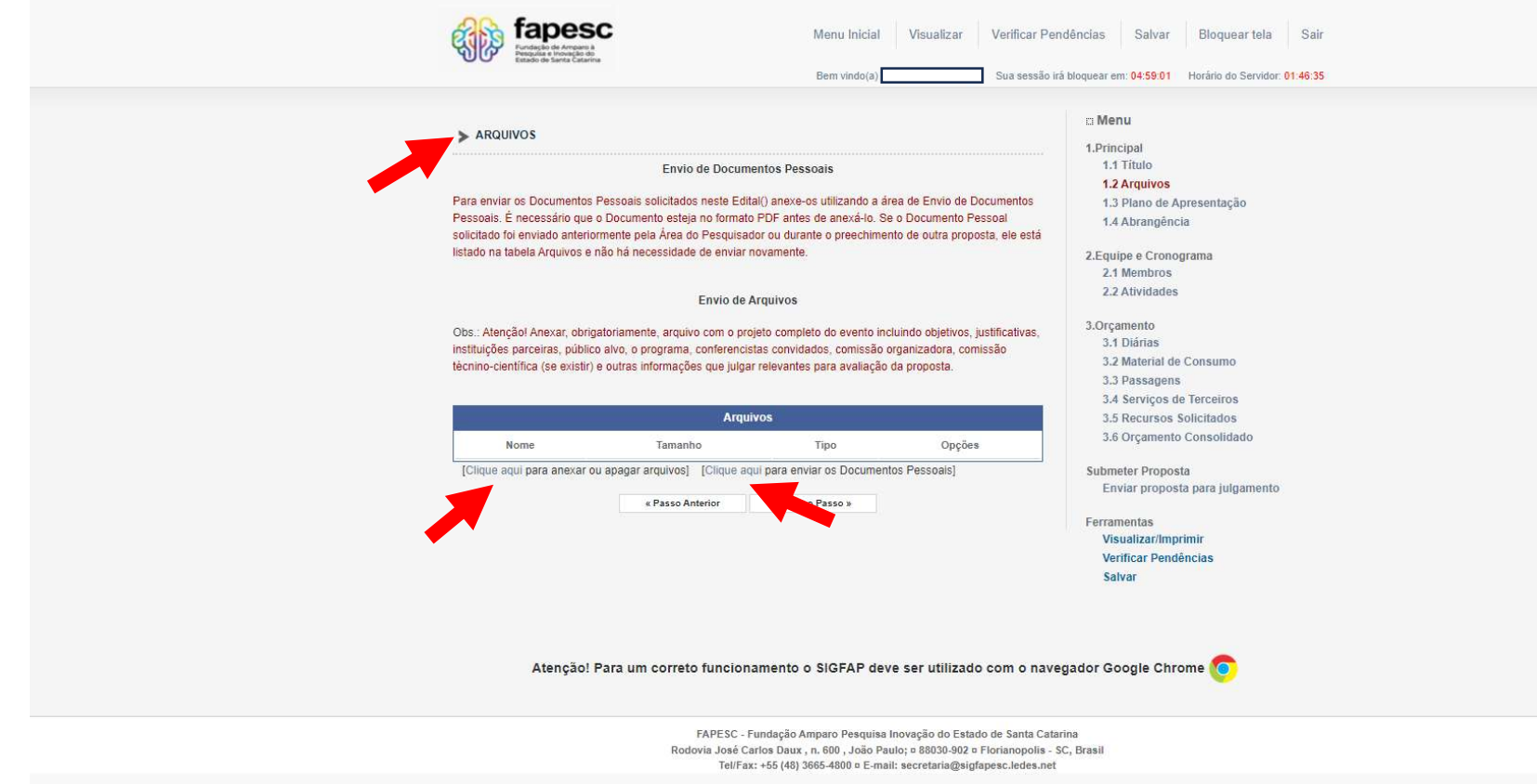

7<sup>°</sup> Passo: Envie os Documentos Pessoais.

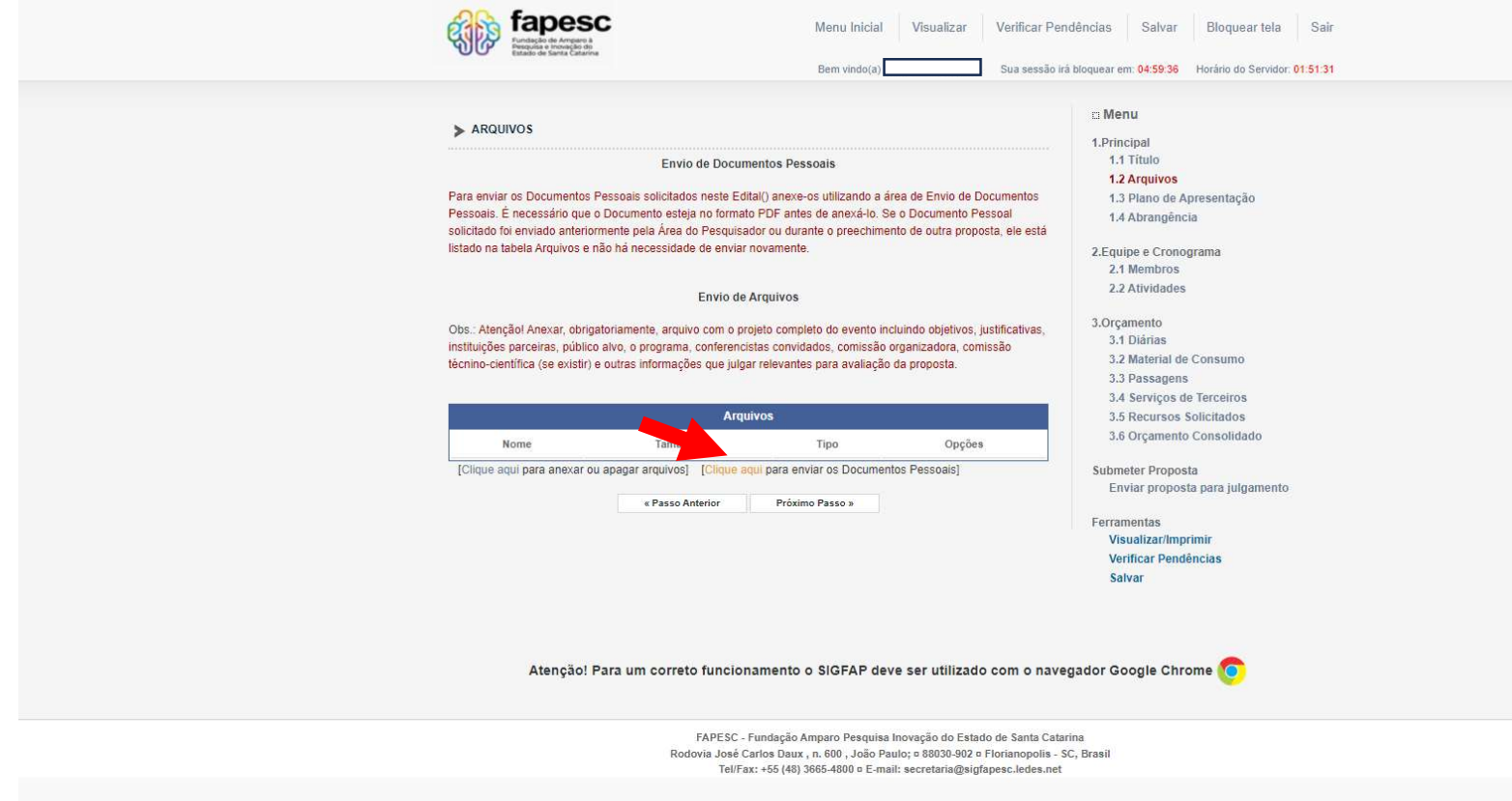

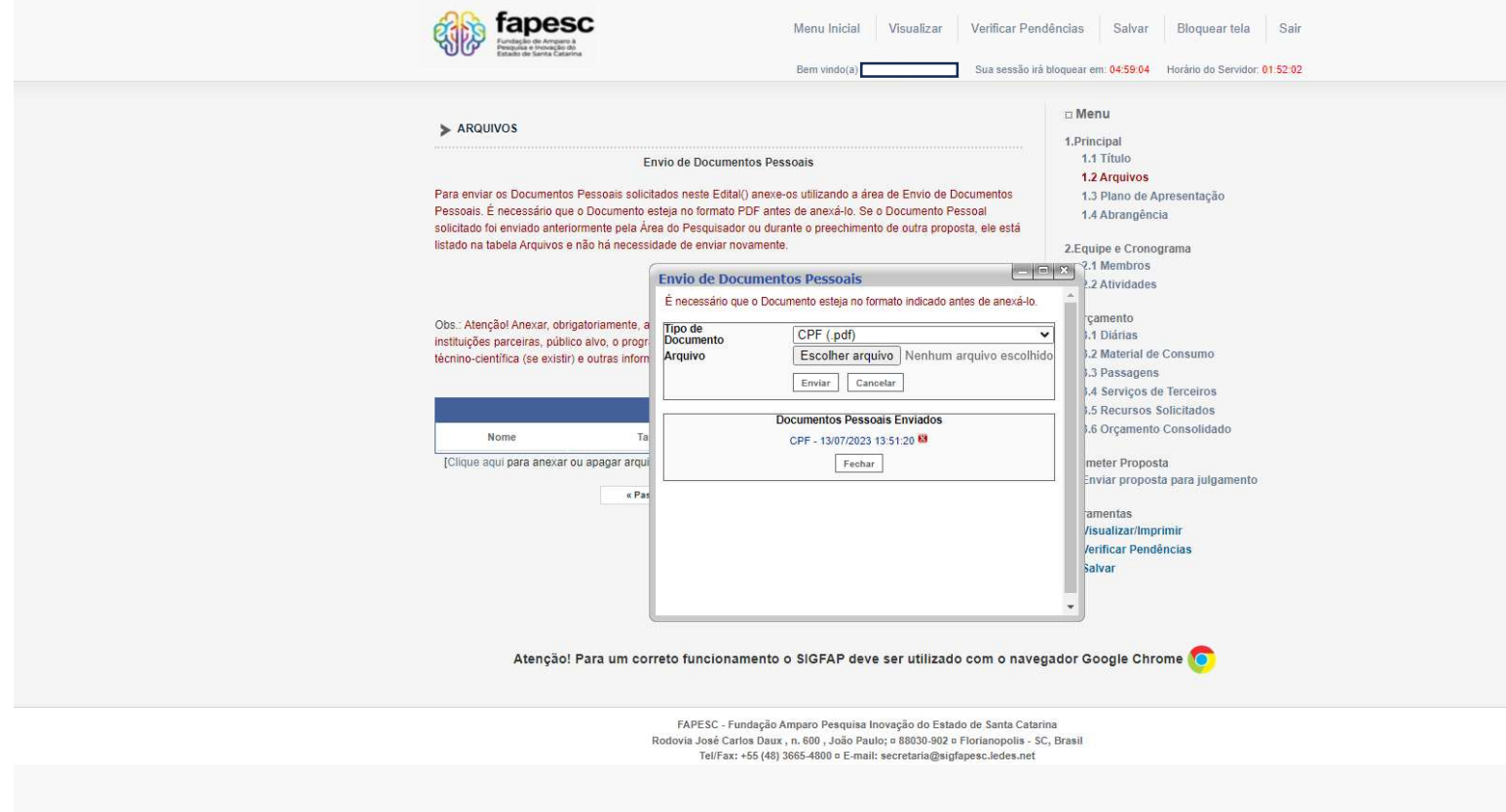

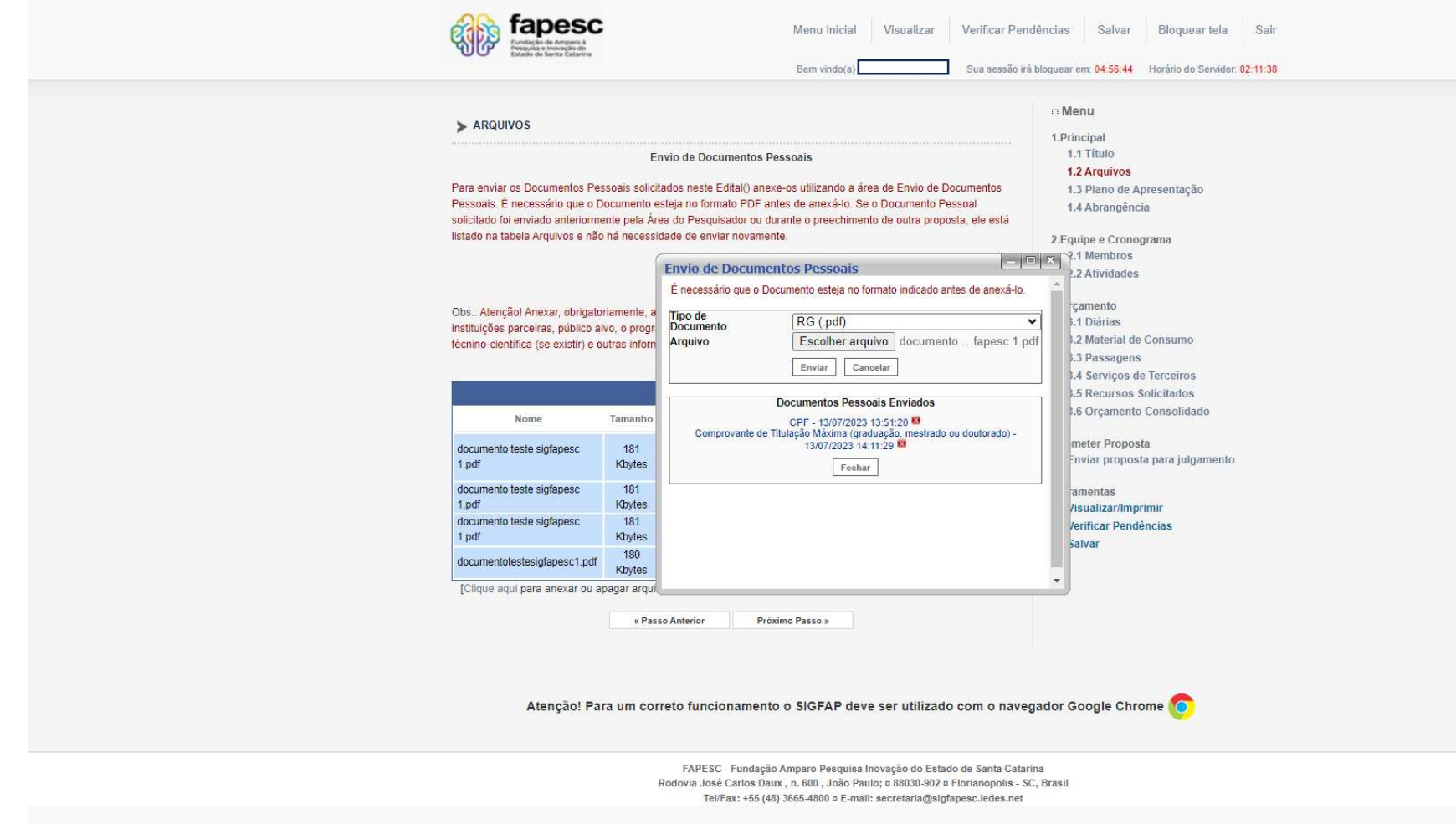

P.s.: para visualizar os arquivos carregados, atualize a página (F5)

8º passo: Clique próximo passo e preencha os campos conforme o que se pede em Edital.

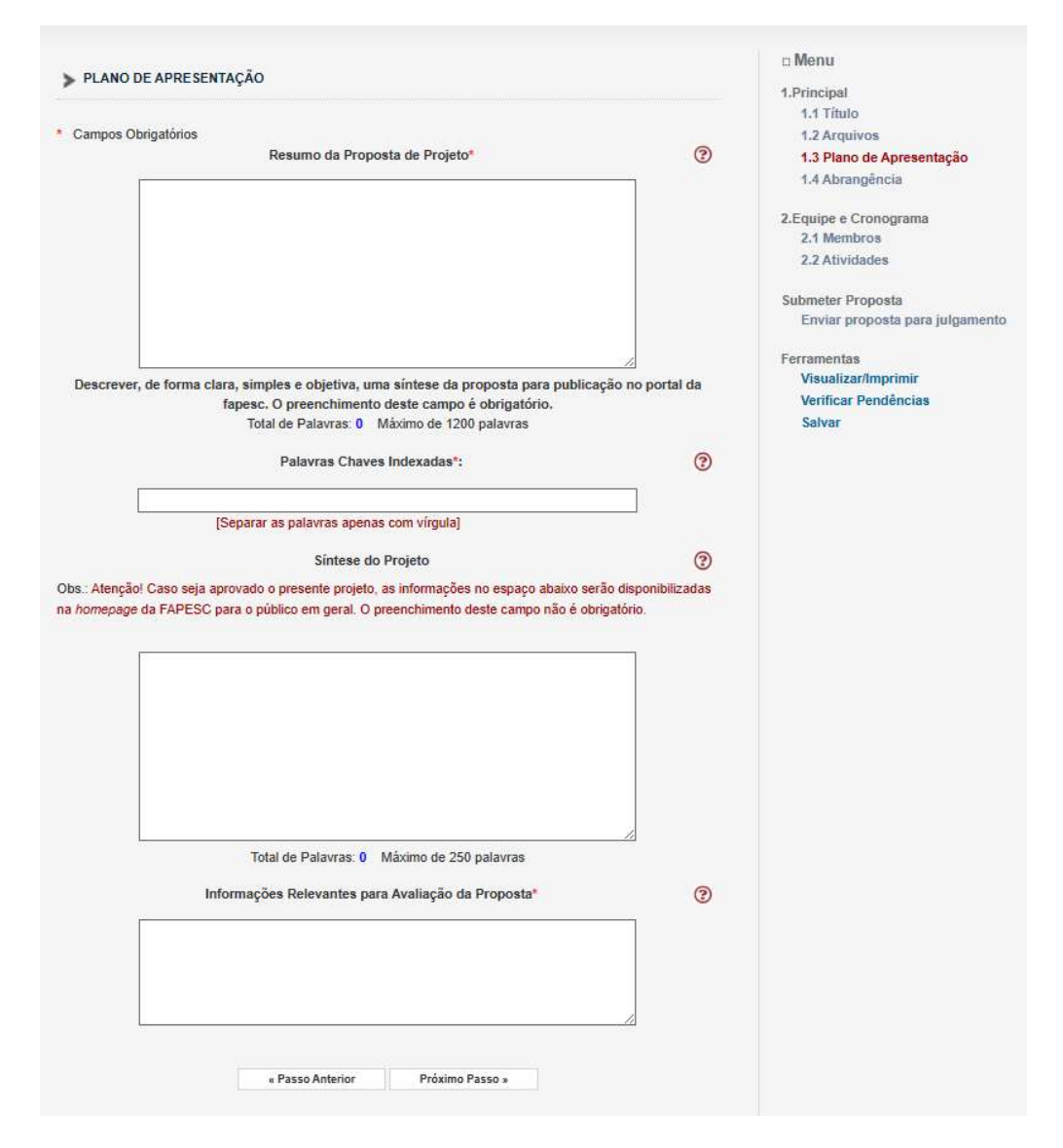

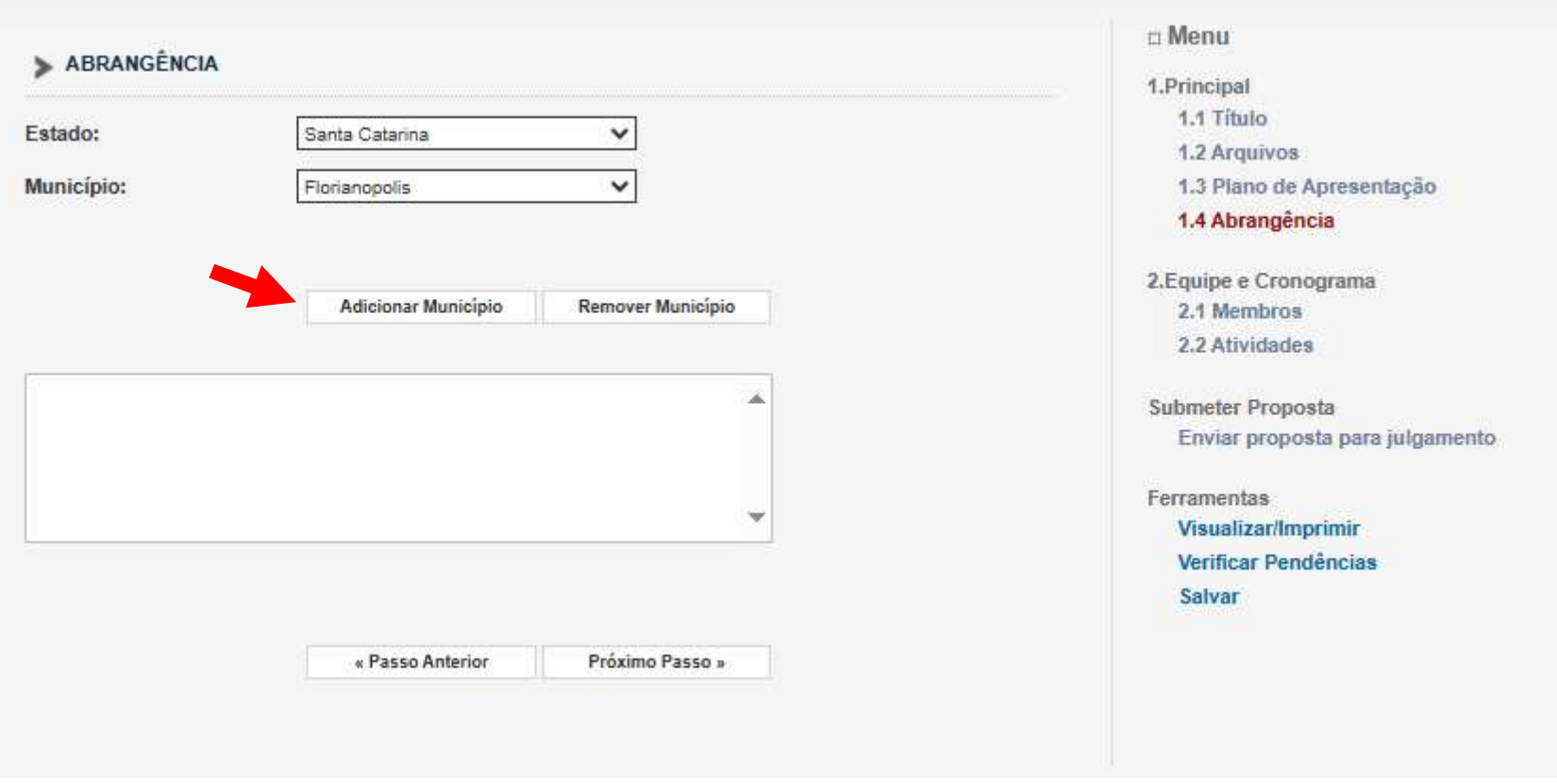

9º passo: Clique próximo passo e preencha os membros de sua equipe (os membros deverão já estar cadastrados anteriormente. Consulte passo a passo para cadastro de pessoa física e pessoa jurídica).

#### EQUIPE E CRONOGRAMA

ATENÇÃO! Não é obrigatório vincular os futuros bolsistas nesta etapa de elaboração. A solicitação de bolsas será um processo que ocorrerá após a aprovação da proposta.

Todos os membros da equipe devem aceitar o convite de participação no projeto. Para isso, devem entrar na sua área restrita do SIGFAPESC e aceitar o convite.

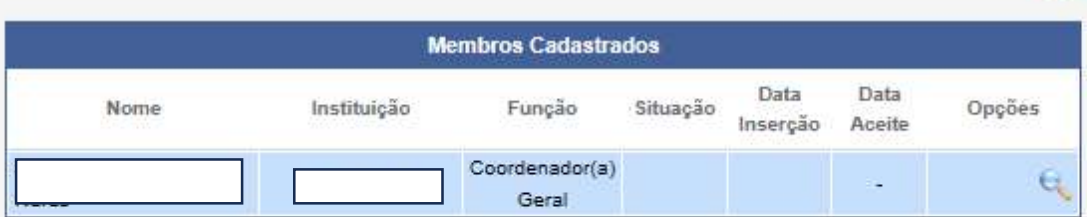

Inserir Novo Membro

## $n$  Menu

1.Principal

 $\odot$ 

- 1.1 Título
	- 1.2 Arquivos
- 1.3 Plano de Apresentação
- 1.4 Abrangência

#### 2.Equipe e Cronograma 2.1 Membros

- 2.2 Atividades
- Submeter Proposta Enviar proposta para julgamento

### Ferramentas Visualizar/Imprimir Verificar Pendências

Salvar

« Passo Anterior

Próximo Passo »

10º passo: Clique próximo passo e preencha o CRONOGRAMA DE ATIVIDADES:

Observação: Em caso de CREDENCIAMENTO não é necessário preencher esta etapa.

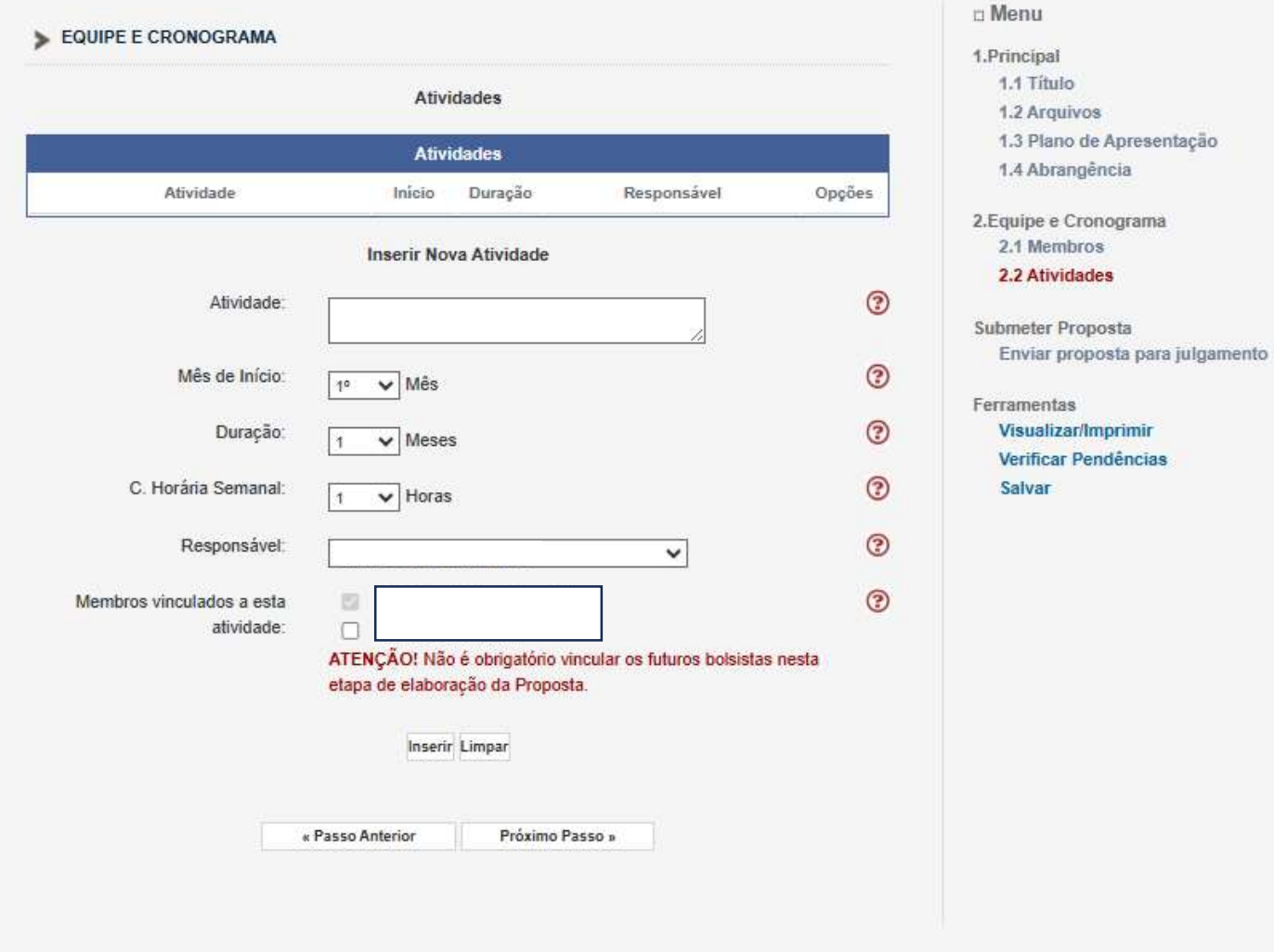

## 11º passo: Clique em submeter a proposta e receba um e-mail confirmando o recebimento desta, na conta de e-mail cadastrada

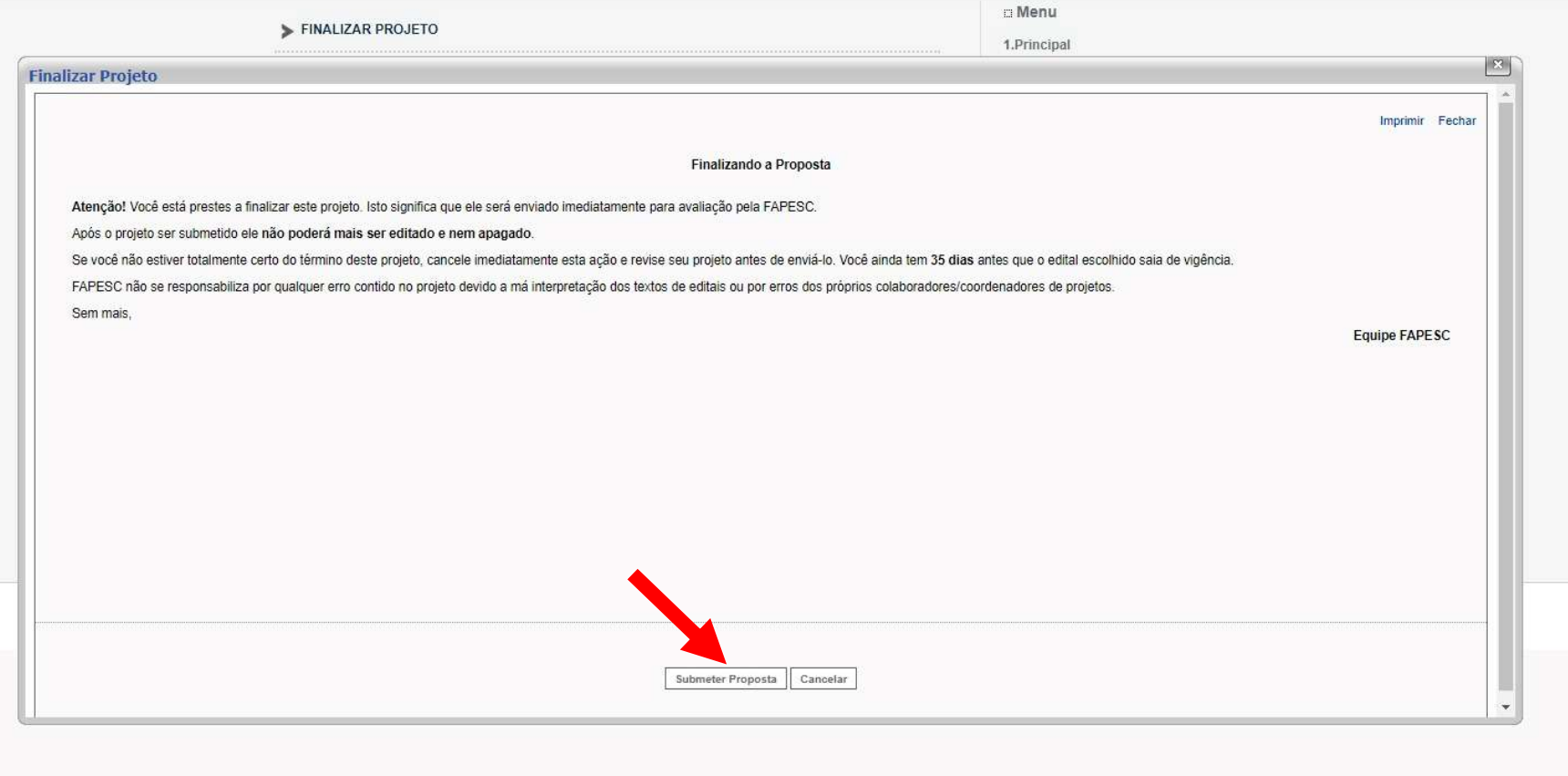

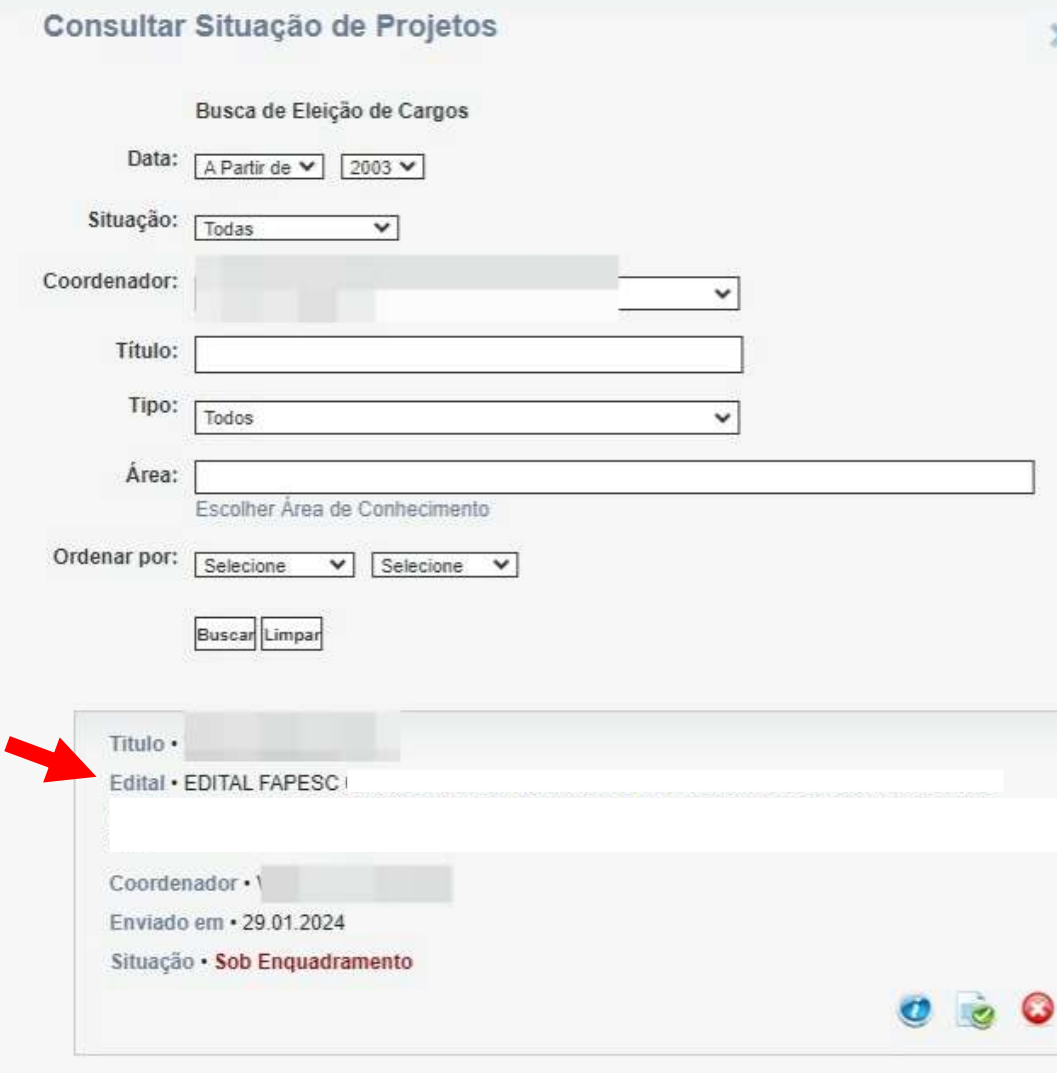

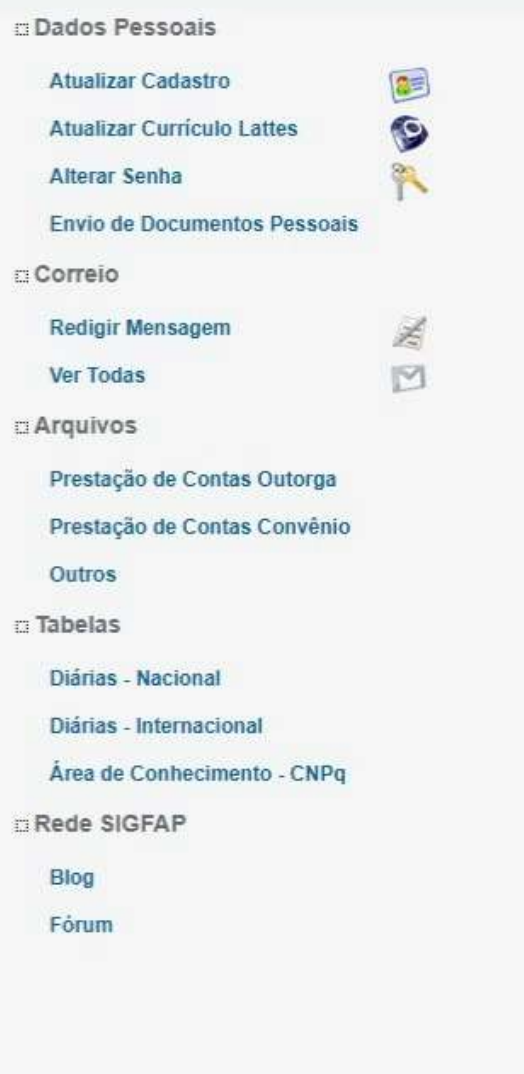

 $\gg$ 

# 12º passo: Caso a plataforma notifique ERRO, deve-se clicar na notificação [erro] e corrigir o que se pede.

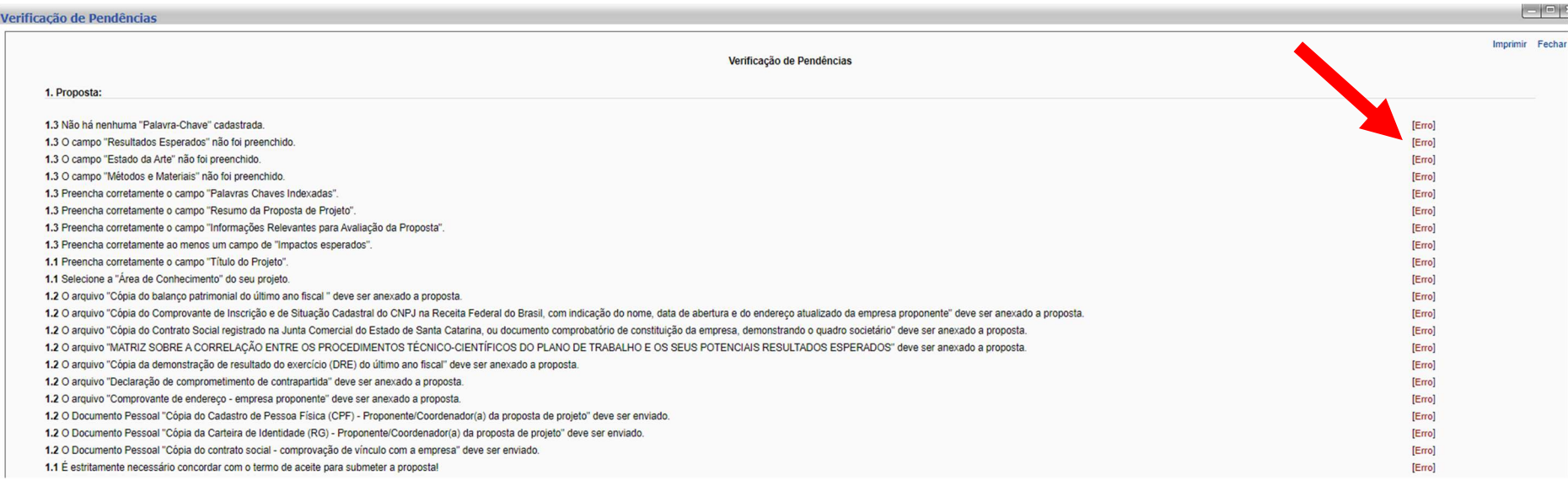